## راهنماي ثبت نام آزمون و ويرايش اطلاعات

١. براي ثبت نام در آزمون وارد سامانه پذيرش به نشاني http://maaref.ac.ir/exams شويد. نكته: قبل از ثبت نام در آزمون كارت اعتباري آزمون را از قسمت خريد كارت تهيه كنيد. جهت دريافت اطلاعات بيشتر مي توانيد به راهنماي خريد كارت در سامانه پذيرش مراجعه نماييد.

> .٢ مطابق تصوير زير مي توانيد از دو روش جهت ثبت نام در آزمون اقدام كنيد: الف) از قسمت ثبت نام آزمون در بخش سرويس ها. ب) از قسمت ليست آزمون هاي در دسترس.

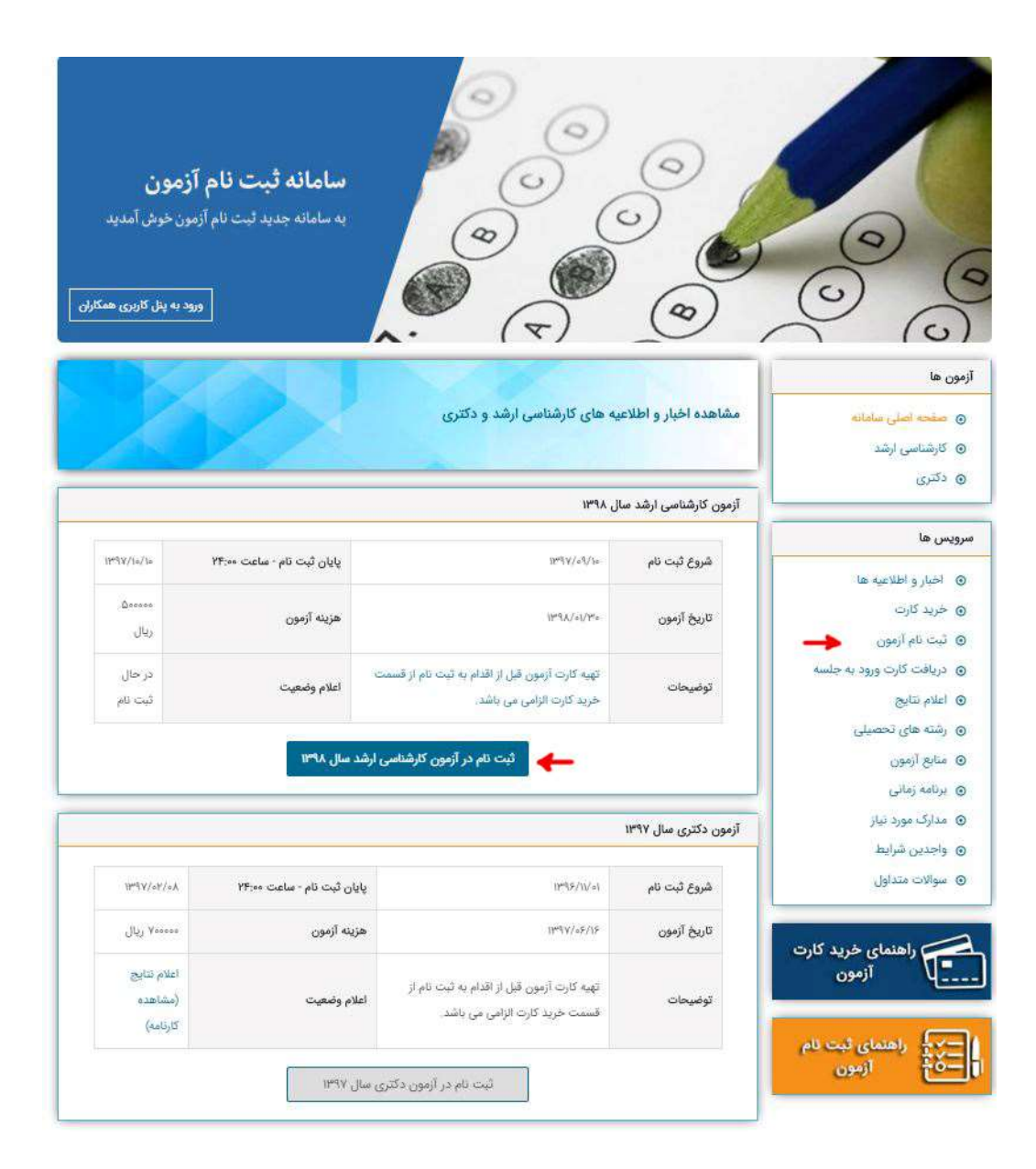

٣. در صورتيكه از قسمت سرويس ها ثبت نام آزمون را انتخاب نماييد مطابق با تصوير زير وارد صفحه انتخاب آزمون خواهيد شد كه مي بايست آزمون مورد نظر خود را انتخاب كنيد و روي دكمه "تاييد و ادامه" كليك نماييد.

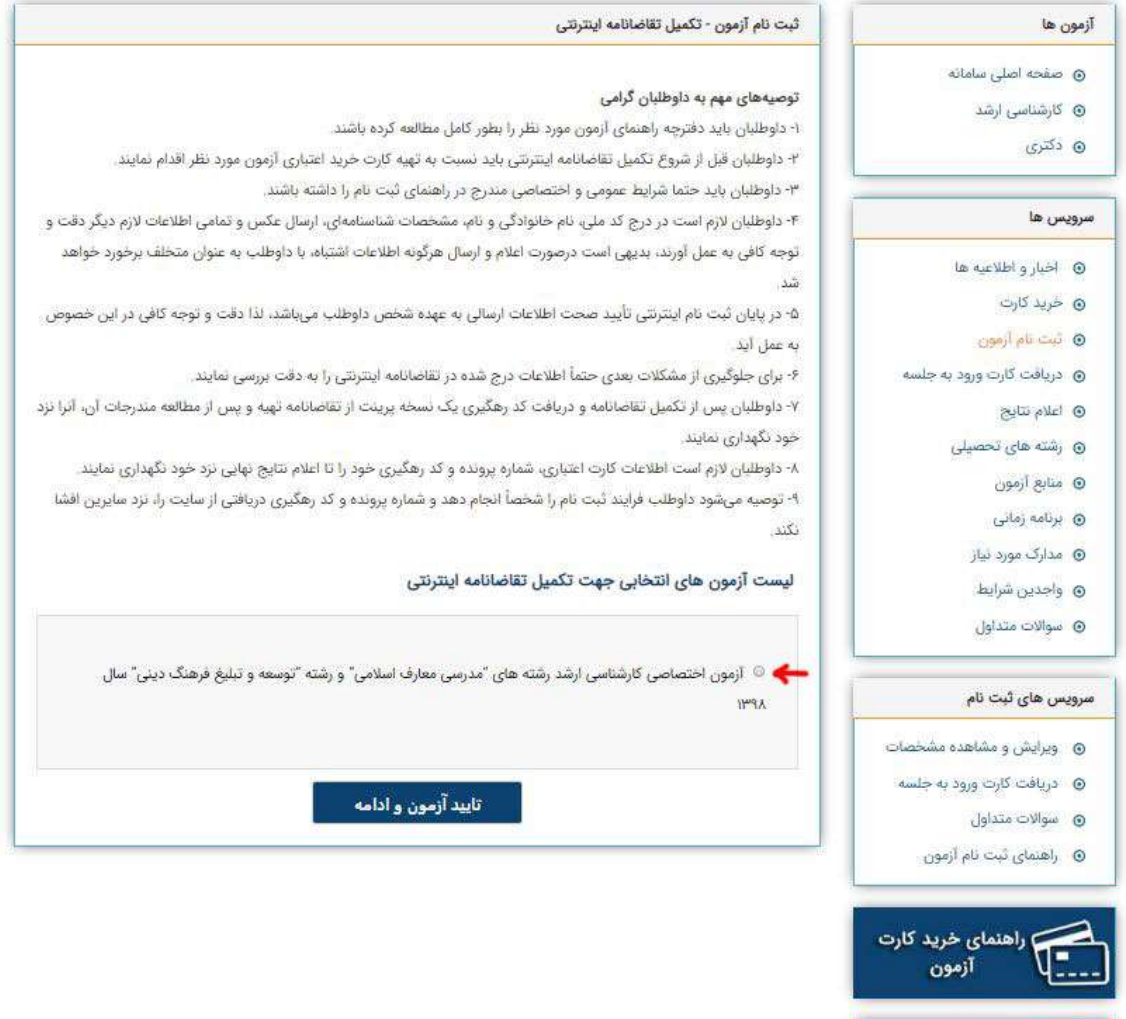

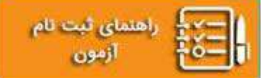

.٤ پس از انتخاب آزمون مورد نظر، وارد صــفحه ورود سـريال كارت خريداري شـده خواهيد شـد. مطابق با ت صوير زير شماره سريال كارت خريداري شده و همچنين عبارت امنيتي را وارد نماييد و بر روي دكمه "تقاضانامه اينترنتي" كليك كنيد.

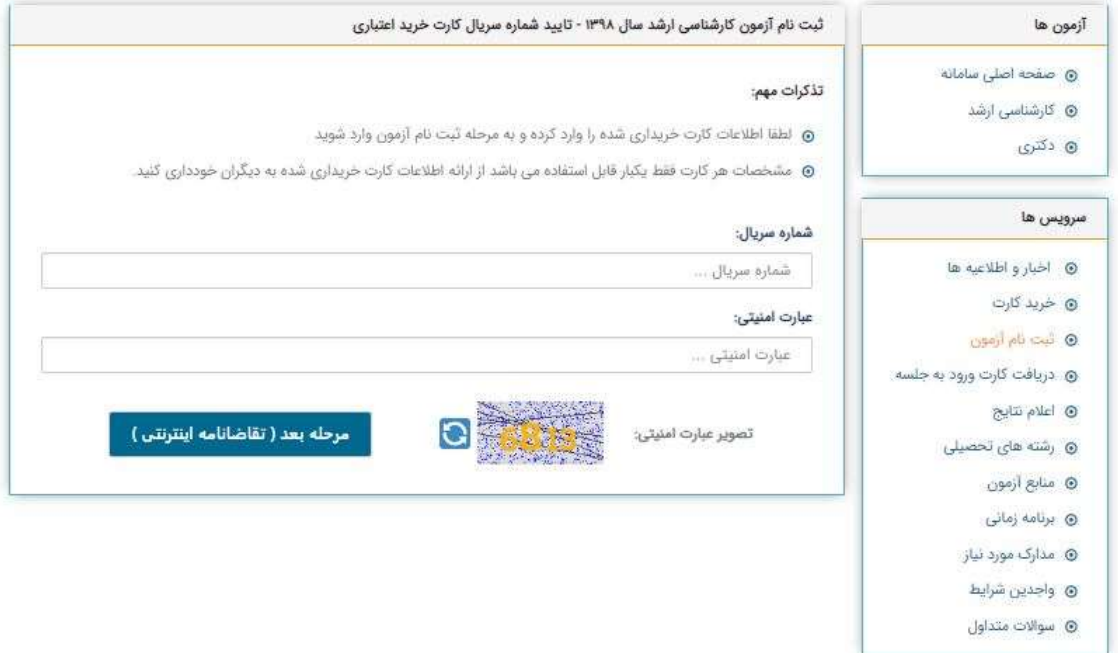

.٥ پس از تأييد سريال كارت خريد آزمون، وارد ثبت نام در آزمون مي شويد كه شامل ٥ مرحله مي باشد: الف) وارد كردن اطلاعات شخصي متقاضي ب) ارسال تصوير ٤x٣ متقاضي مطابق با موارد خواسته شده ج) تعيين وضعيت تحصيلي متقاضي د) انتخاب رشته آزمون ه) مشاهده اطلاعات وارد شده و تاييد نهايي اطلاعات و گرفتن كد رهگيري و شماره پرونده

- در مرحله اول مطابق با تصوير زير مي بايست اطلاعات شخصي خود را وارد كنيد.

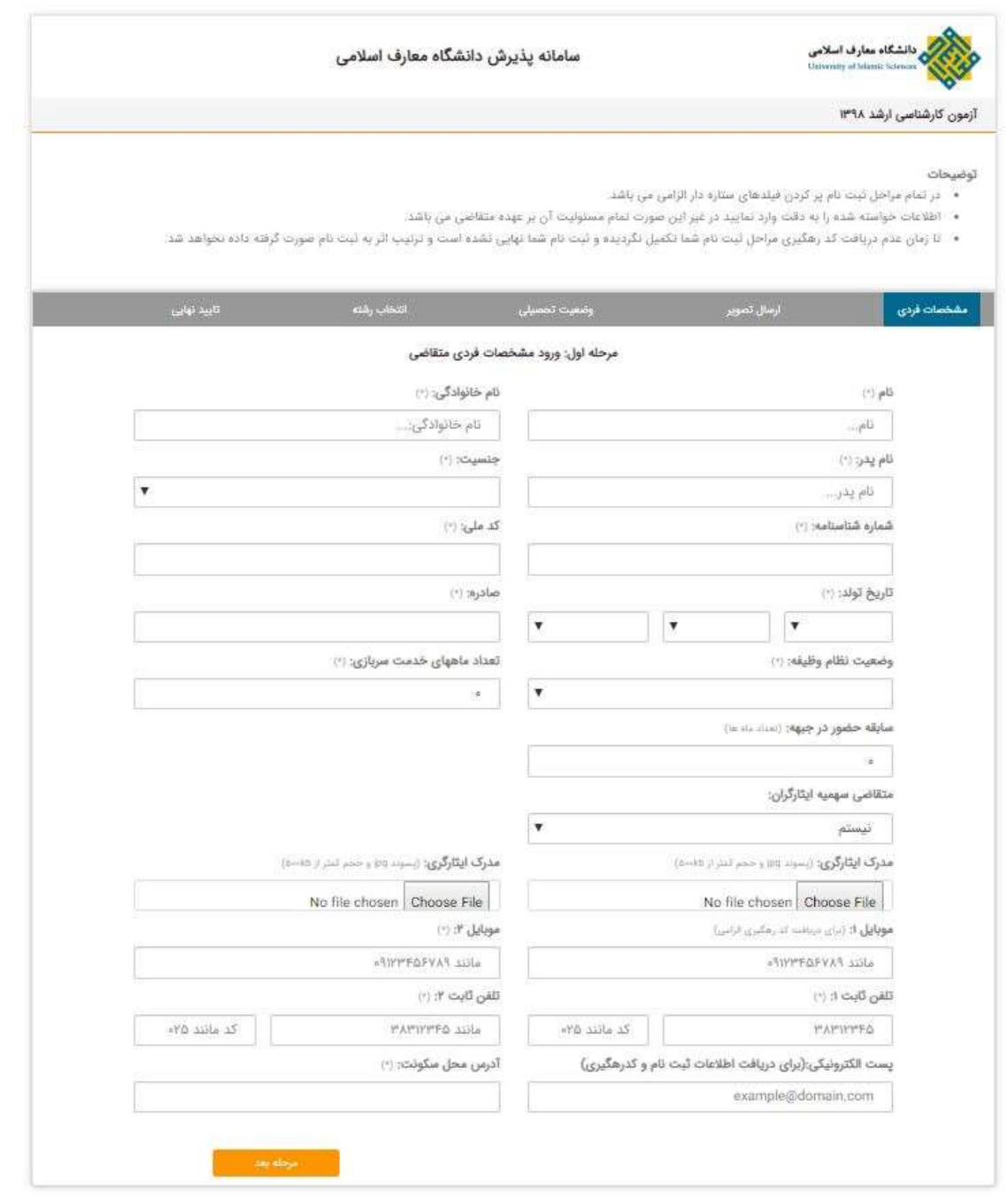

نكته :١ فيلدهاي ستاره دار حتما بايد پر شوند. نكته ٢: شماره موبايل ها و تلفن ها نبايد تكراري باشد. نكته ٣: در صورت داشتن سهميه ايثارگري، مدارک ايثارگري خود را نيز ارسال كنيد. - در مرحله دوم ثبت نام آزمون مطابق با شكل زير مي بايست تصوير ٤x٣ خود را با توجه به توضيحات داده شده ارسال كنيد.

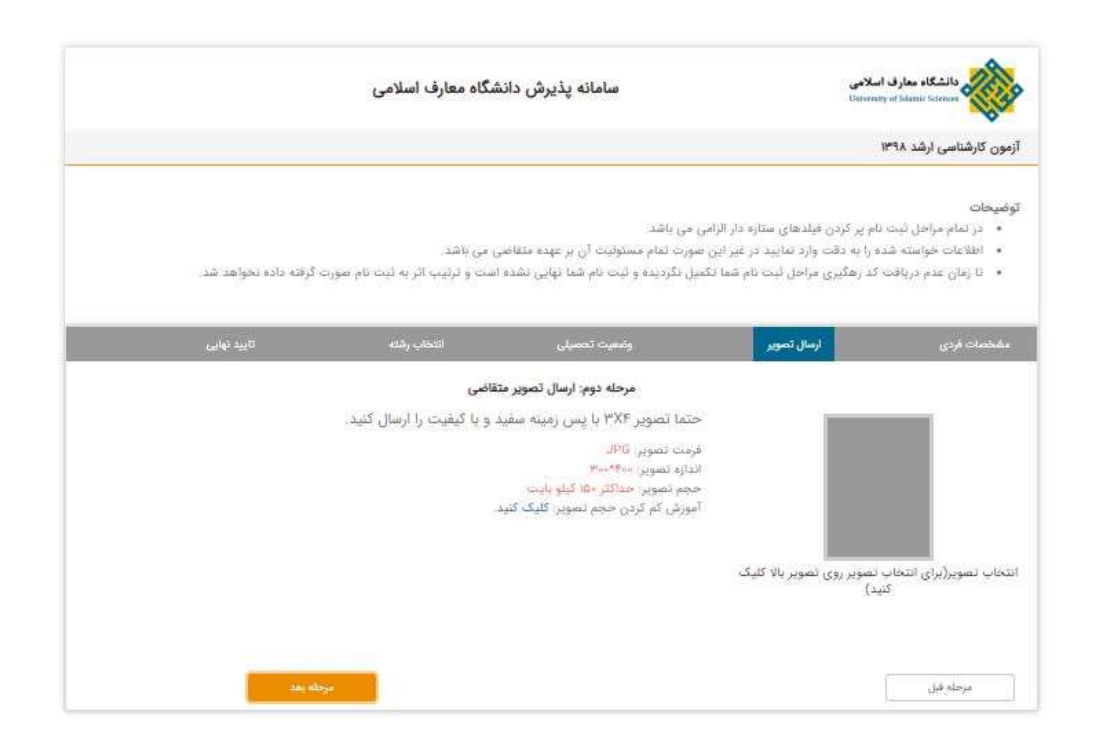

## - در مرحله سوم مي بايست وضعيت تحصيلي خود را مشخص نماييد.

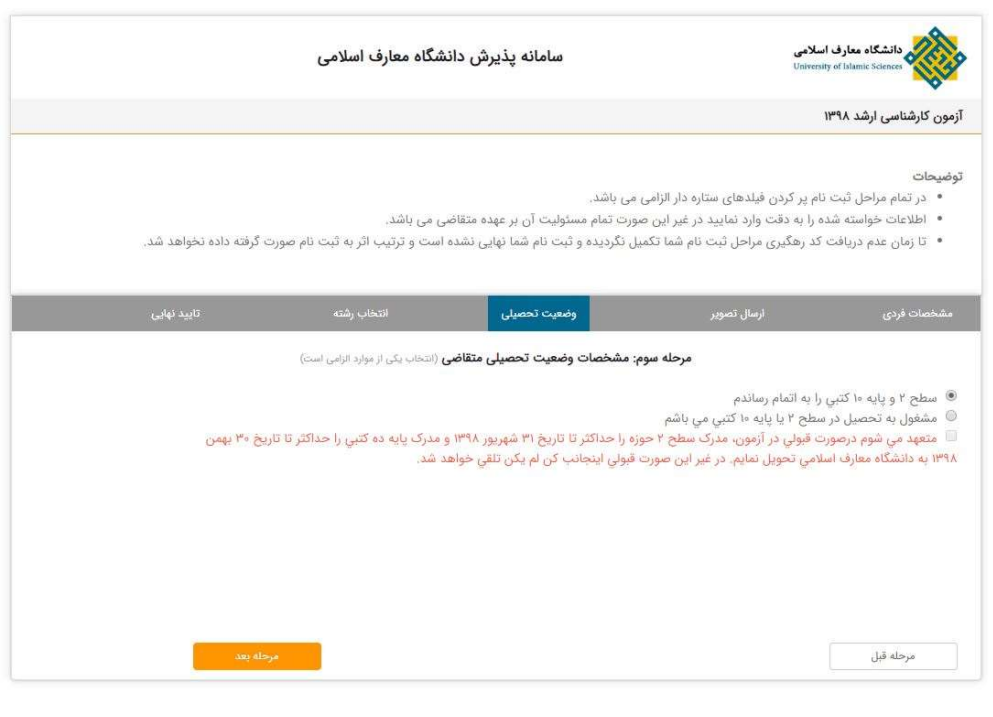

- در مرحله چهارم، متقاضي مي بايست رشته امتحاني خود را مشخص نمايد.

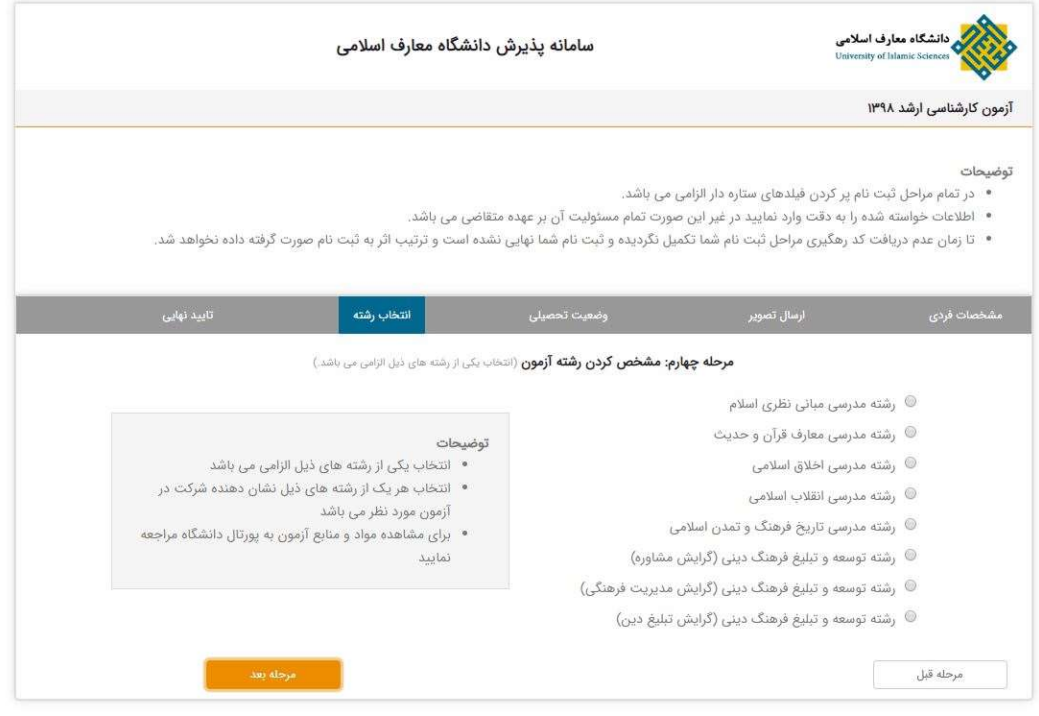

- مرحله پنجم م شاهده اطلاعات وارد شده و تأييد نهايي اطلاعات ا ست. در اين مرحله اطلاعات خود را به دقت برر سي كنيد؛ در صورتيكه نياز به ا صلاح دا شته با شد مي توانيد از دكمه "مرحله قبل" براي ويرايش اطلاعات ا ستفاده كنيد و در صورت صحت اطلاعات از دكمه "ثبت م شخ صات" براي تكميل فرآيند ثبت نام استفاده نماييد. توجه داشته باشيد تا زماني كه كد رهگيري و شماره پرونده ثبت نامي را دريافت نكرده ايد ثبت نام شما كامل نشده است و ترتيب اثر داده نخواهد شد.

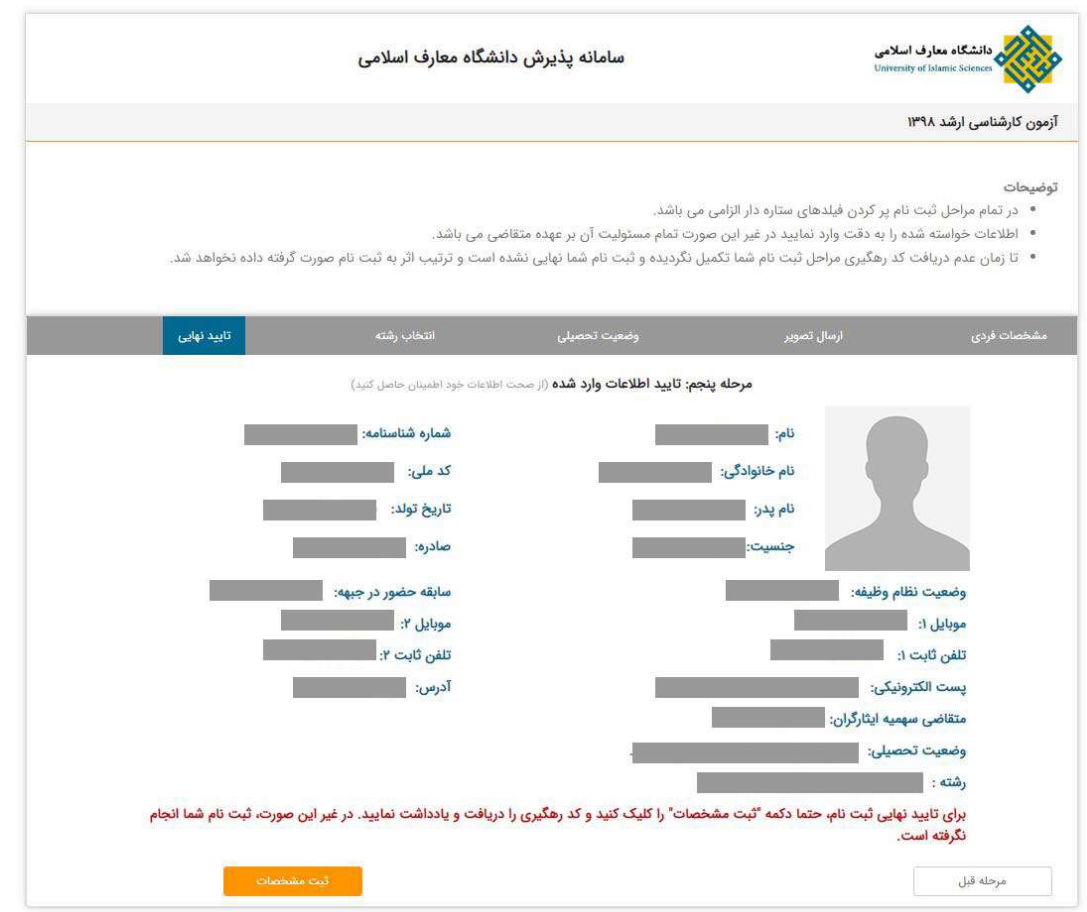

.٦ اتمام ثبت نام و دريافت كد رهگيري و شماره پرونده. در صورتيكه ثبت نام متقا ضي بدون م شكل انجام شـــود قادر به دريافت كد رهگيري و شـــماره پرونده خواهد بود؛ همچنين ســـاير اطلاعات ثبت نامي به متقاضي نمايش داده مي شود. متقاضي مي بايست يك نسخه چاپ شده از اين اطلاعات را دريافت كند و تا پايان فرآيند پذيرش آن را نزد خود نگه دارد.

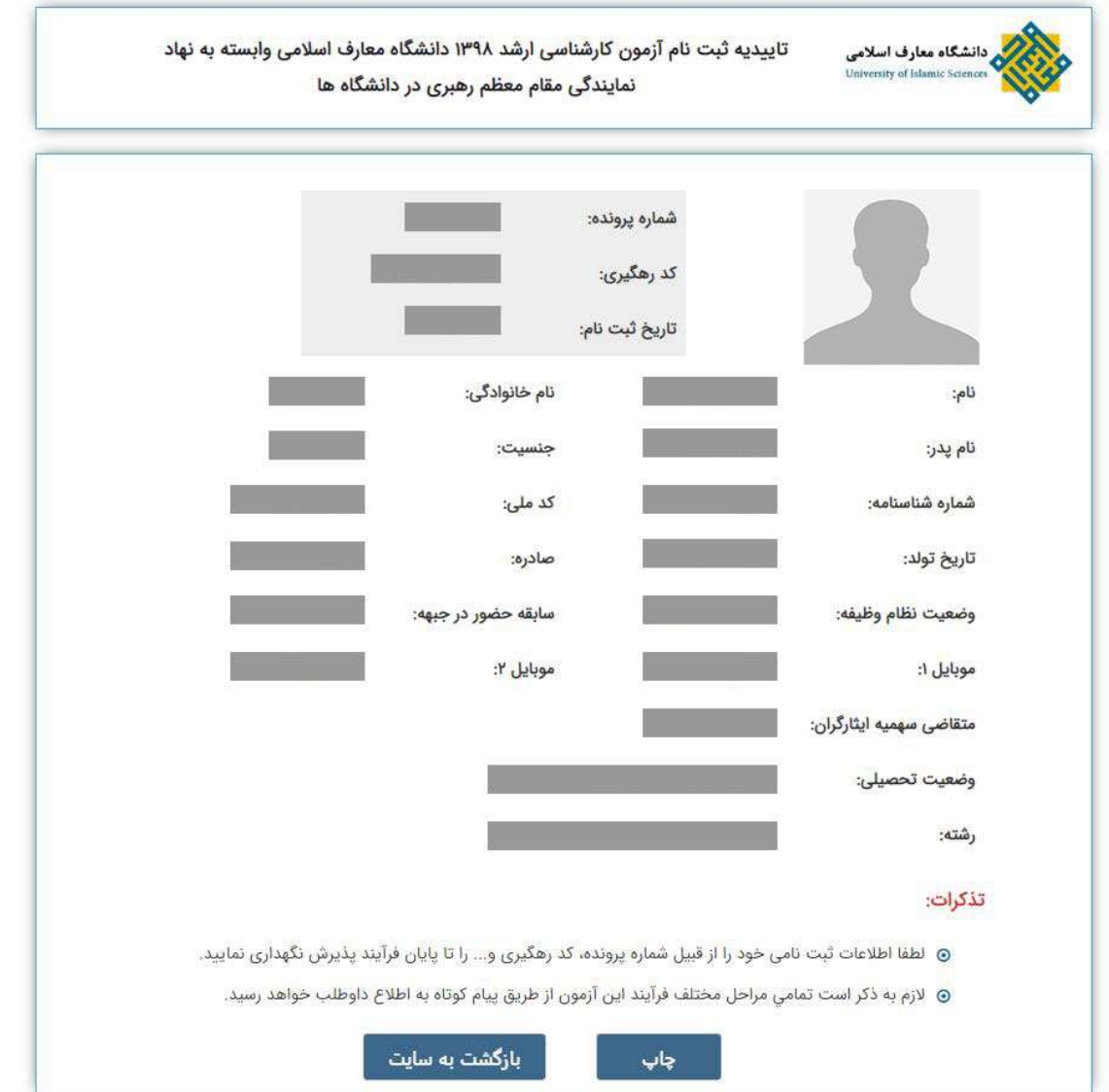

 جهت ك سب اطلاعات بي شتر نيز مي توانيد به دفترچه راهنماي آزمون (موجود در سايت دان شگاه) مراجعه كنيد.

## ويرايش اطلاعات ثبت نامي

 براي ويرايش اطلاعات از قسمت سرويس ها ثبت نام را انتخاب كنيد و در صفحه باز شده از قسمت سرويس هاي ثبت نام، مشاهده و ويراش مشخصات را انتخاب كنيد.

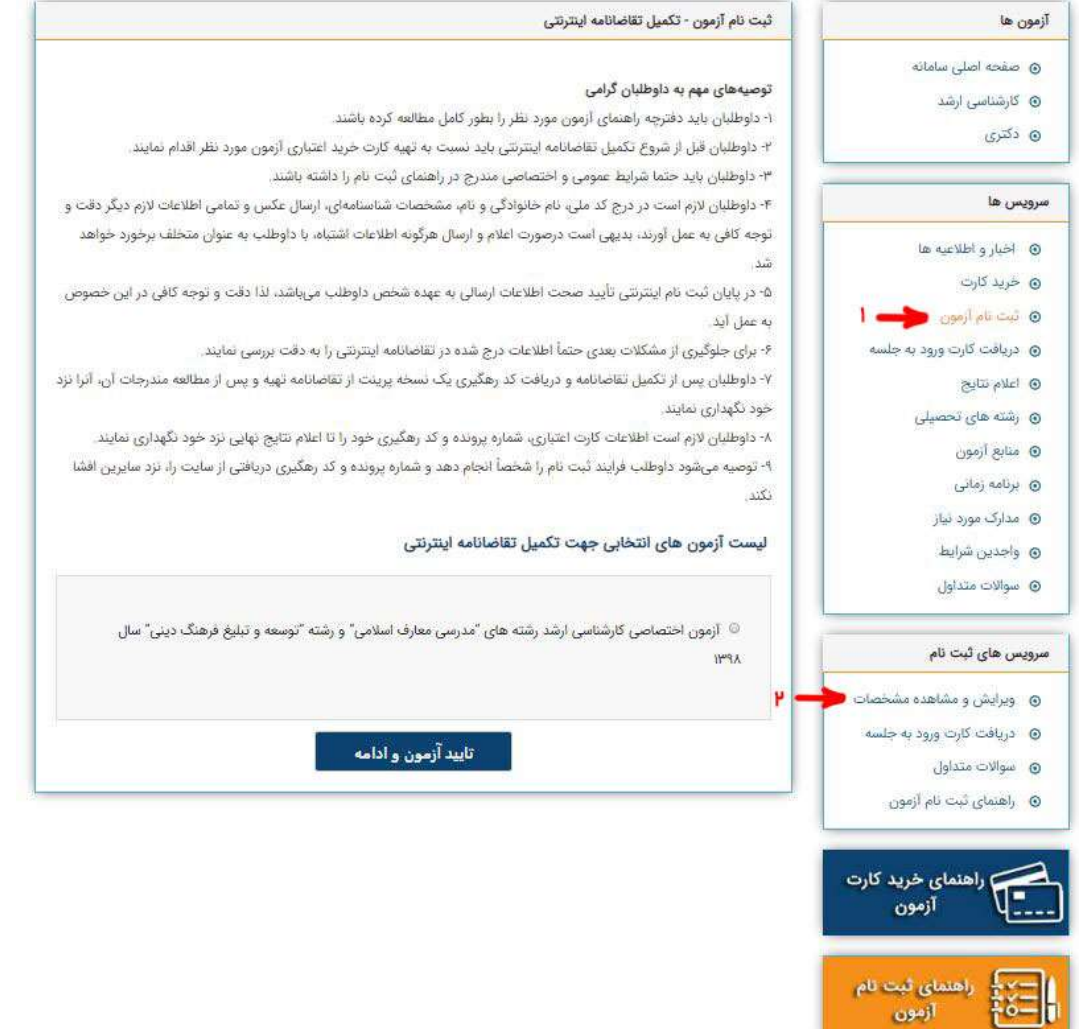

 بعد از اينكه ويرايش و مشاهده مشخصات را انتخاب كرديد وارد قسمت ورود اطلاعات مي شويد. متقاضي مي تواند به دو روش اقدام به ورود براي ويرايش كند -١ از طريق كد رهگيري و كد ملي -٢ از طريق شماره پرونده و كد ملي

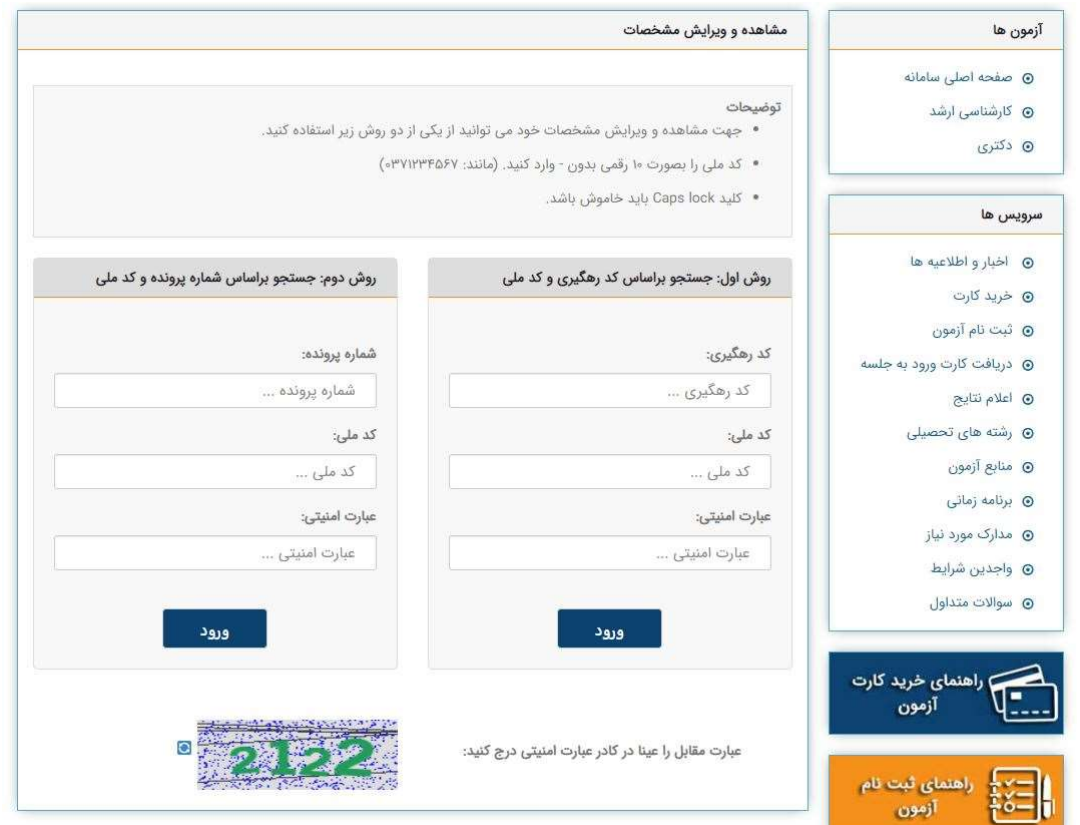

 پس از اينكه اطلاعات خواسته شده براي ورود را بدرستي وارد كنيد وارد قسمت مشاهده مشخصات مي شويد كه در پايين اين صفحه دكمه ويرايش اطلاعات وجود دارد با انتخاب اين دكمه شما وارد قسمت ويرايش اطلاعات خود خواهيد شد كه روند آن همانند ثبت نام مي باشد.

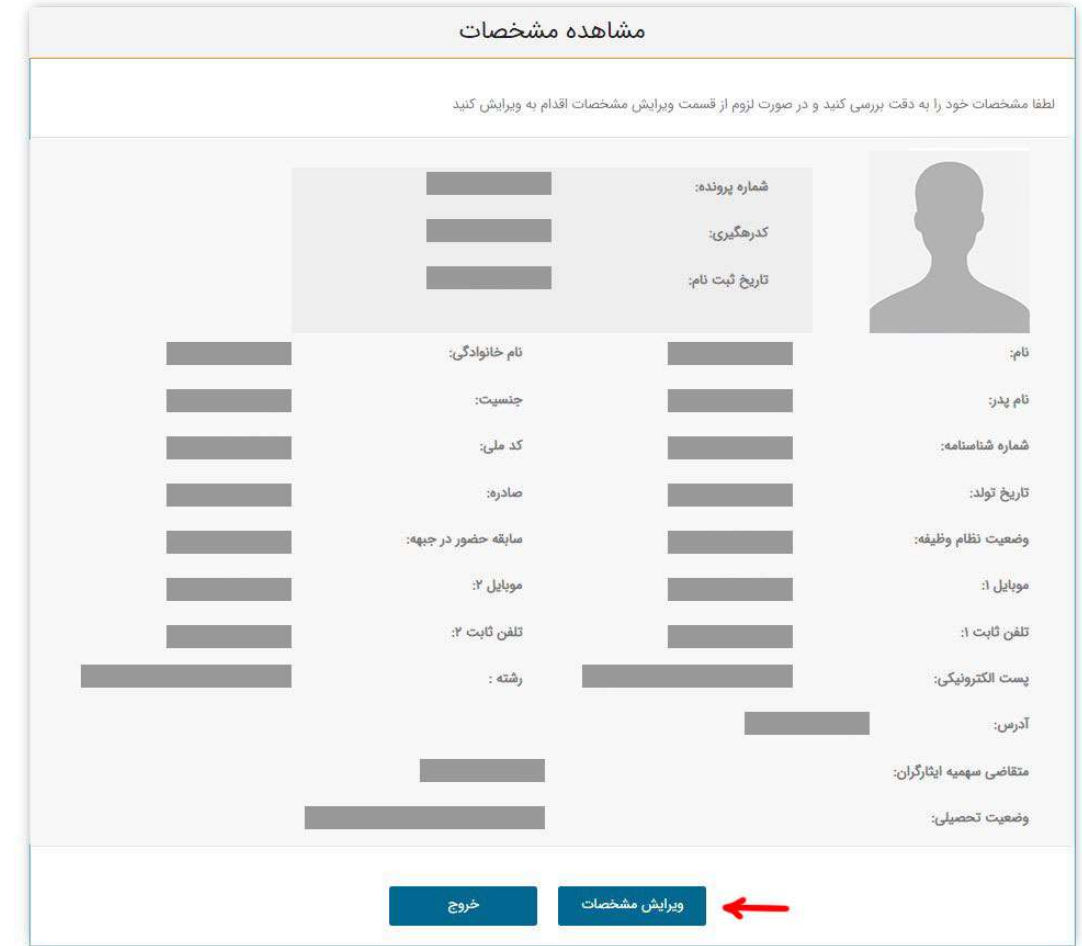